# USER GUIDE Exporting Transaction Data

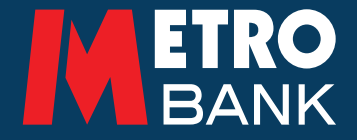

## This guide is to help you with exporting transaction data when using the online platform.

- From the homepage, select the account you wish to view
- This will then open the account's 'Transaction Summary'

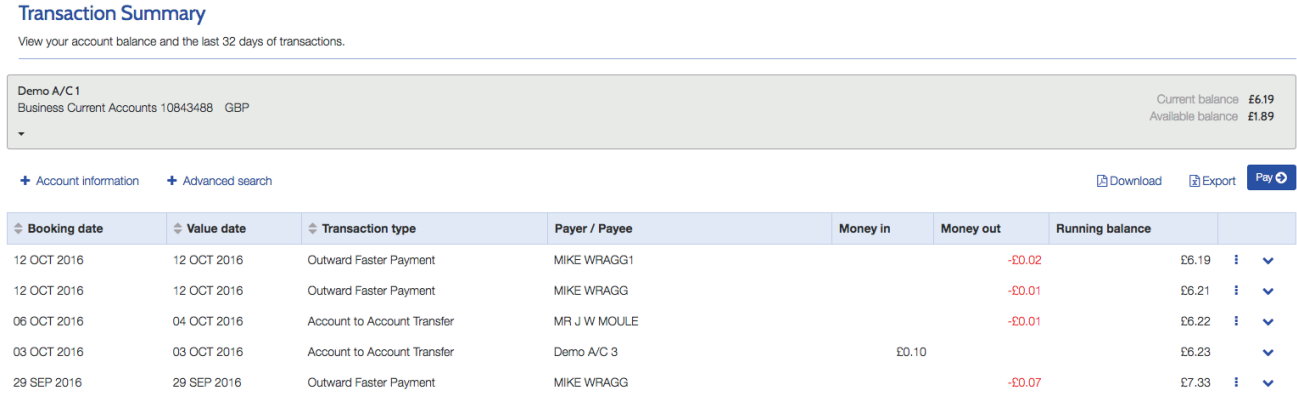

# 1. Downloading Transaction Data

- Select 'Download' in order to open a PDF file of the last 32 days of transactions.
- You can select 'File' > 'Save As' in order to save the 'Transaction Report' to your device.

## 2. Exporting Transactional Data

• Select 'Export' in order to download transaction data into a CSV format, which you can open in Excel.

- Once in Excel, data can be easily manipulated.
- You can then select 'File' > 'Save As' in order to save the Transaction Data to your device

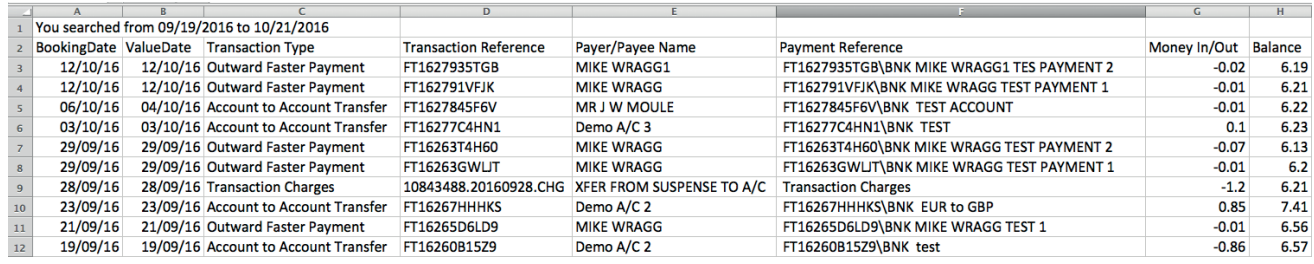

## 3. File Format

- Files follow a specific file format
- File names will save as: '[customer number].[account number].[currency].[file type]'

## 'Booking Date'

When an entry is applied to the account. E.g: 16-Apr-15

### 'Value Date'

When value was given to an account entry. E.g: 16-Apr-15

### 'Transaction Type'

Name of transaction type. E.g: Account to Account Transfer

### 'Transaction Reference'

Metro Bank back office transaction reference number. E.g: FT151068NJG2

#### USER GUIDE: Exporting Transaction Data

### 'Payer/Payee Name'

Name of sender or receiver of transaction. E.g: Fred Bloggs

### 'Payment Reference'

Transaction reference applied by sender. E.g: Test Payment 1

#### 'Money In/Out'

Value of transaction (negative or positive). E.g: -0.20

#### 'Balance'

Running balance of account. E.g: 5

#### 4. Downloading an Advanced Search

- Select 'Advanced Search' under 'Transaction Summary'
- This enables you to filter transaction data.
- Complete the appropriate fields to specify your search. For example, a particular time frame or transaction characteristic
- Click 'Search' and then you can choose to 'Export' or 'Download' the specified data

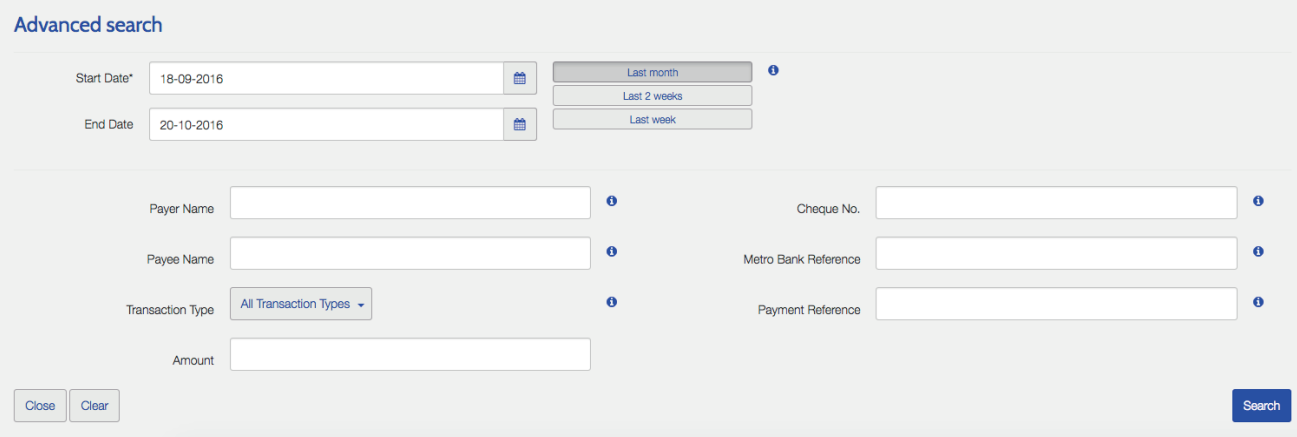

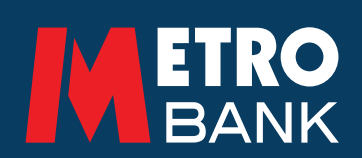